Go to <a href="https://help.oclc.org/Librarian\_Toolbox/Software\_downloads/Cataloging\_software\_downloads">https://help.oclc.org/Librarian\_Toolbox/Software\_downloads/Cataloging\_software\_downloads</a>

Under #2, click "I accept" to get the expanded list.

Then select "Connexion client 2.xx complete software."

# Cataloging software downloads

Last updated: Feb 7, 2020

Find the OCLC software download terms and conditions, software download links and instructions.

Table of conte

Review Terr
 Accept Terr

software

#### 1. Review Terms and Conditions

OCLC software download Terms and Conditions

# 2. Accept Terms and Conditions before downloading software

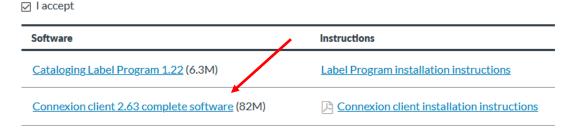

#### Save File

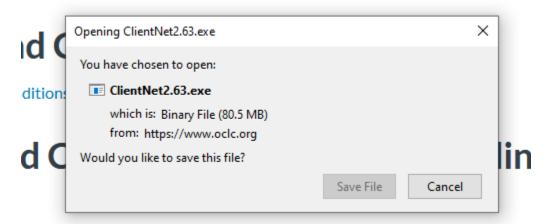

The software will download onto your computer:

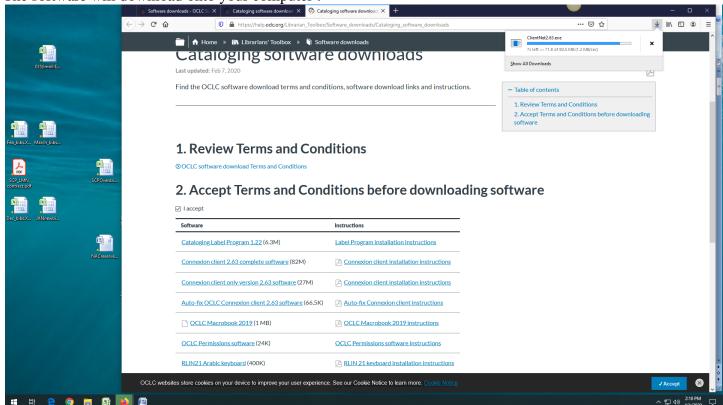

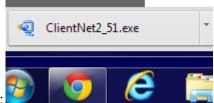

After downloading, open the .exe file: G

o through the setup boxes.

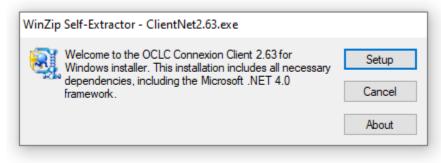

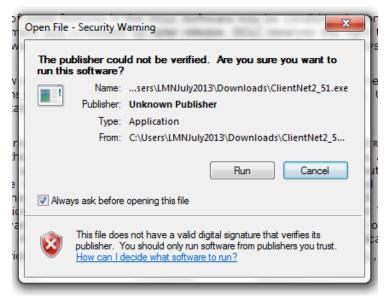

You may get this window depending on your

settings. Select RUN (The file may have to be unzipped)

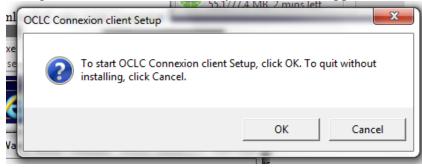

Select OK

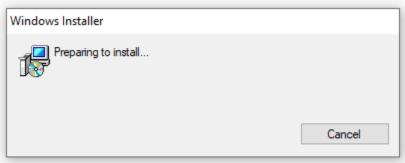

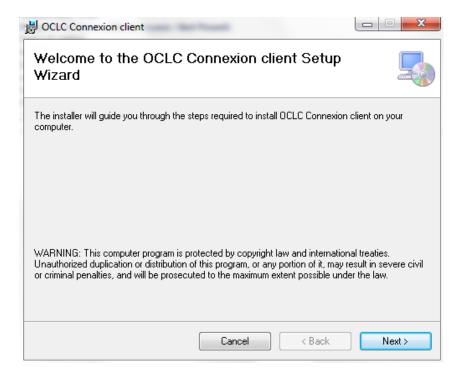

**NEXT** 

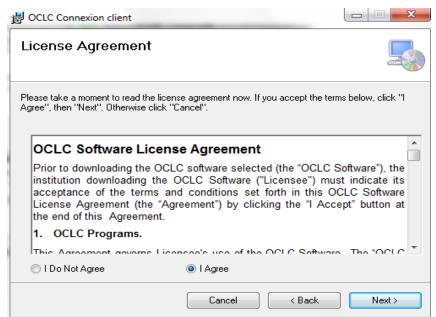

Click "I Agree"

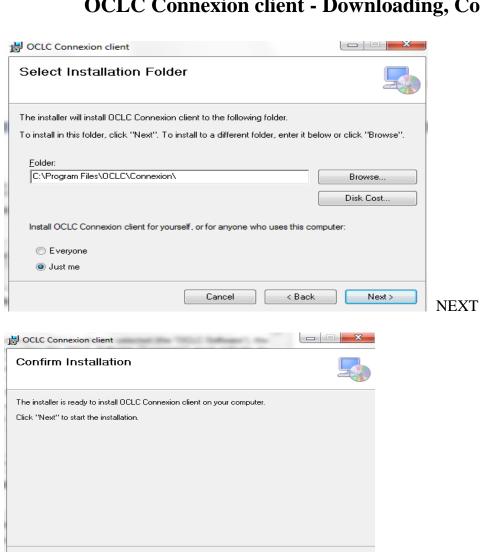

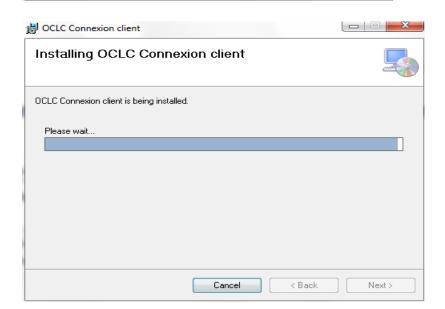

< Back

**NEXT** 

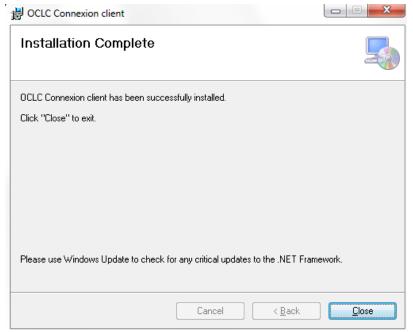

**DONE** 

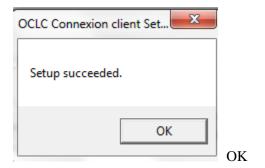

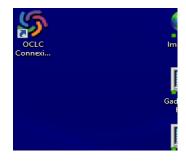

Now there will be an icon on your computer:

#### First time Setup requires a few steps:

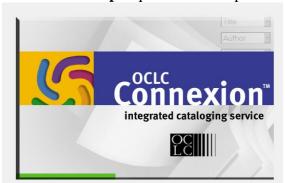

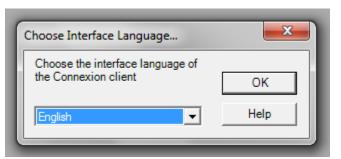

The toolbar and message of the day will appear every time.

SOURCE Connexion

File Cataloging Authorities Edit Action Batch View Tools Window Help

SOURCE Connexion

File Cataloging Authorities Edit Action Batch View Tools Window Help

SOURCE Connexion

File Cataloging Authorities Edit Action Batch View Tools Window Help

SOURCE Connexion

File Cataloging Authorities Edit Action Batch View Tools Window Help

SOURCE Connexion

File Cataloging Authorities Edit Action Batch View Tools Window Help

SOURCE Connexion

File Cataloging Authorities Edit Action Batch View Tools Window Help

SOURCE Connexion

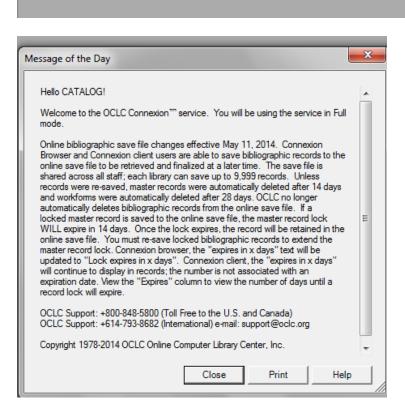

Configure the logon box for your institution. File > Logon, select Setup Authorizations

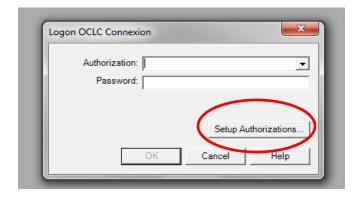

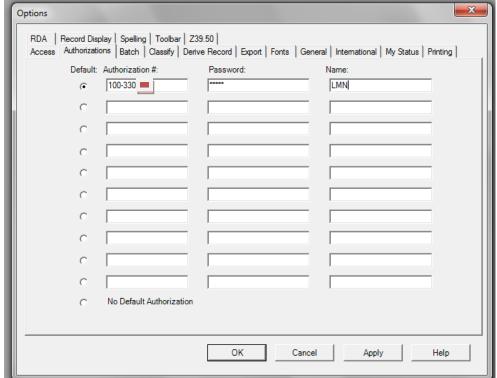

Enter your number and password

Now the logon box will always contain your authorization and password each time.

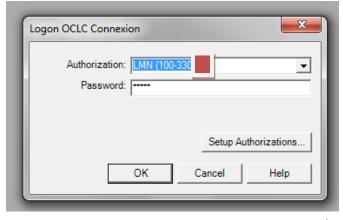

The default view has fixed fields on top of the variable fields, causing one to constantly scroll up and down.

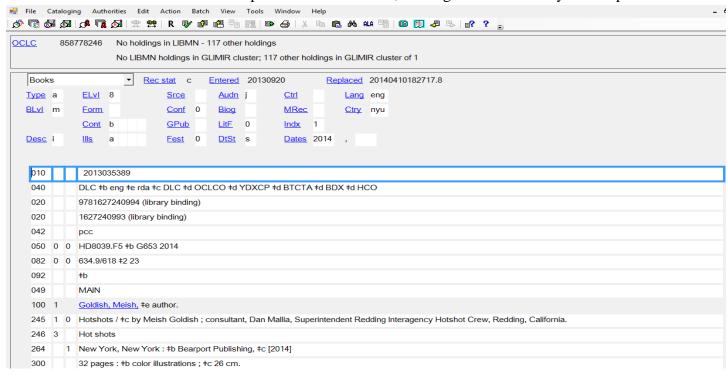

Moving the fixed fields to the bottom of the screen greatly aids working with bibs.

View > OCLC Fixed Field > Bottom

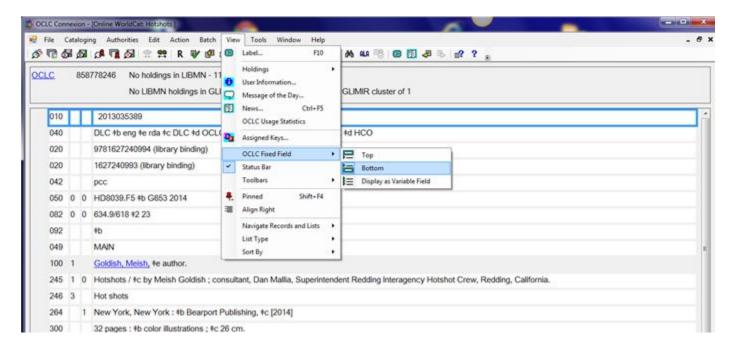

If the font type in bib records is getting smaller for your eyes, increasing from 9 to 11 helps.

Not all type will be increased but most will be larger.

#### Tools > Options

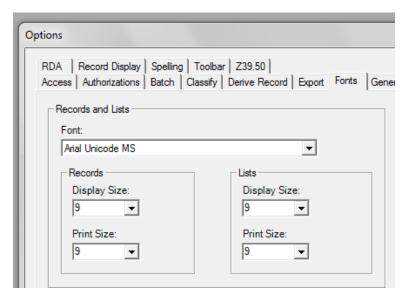

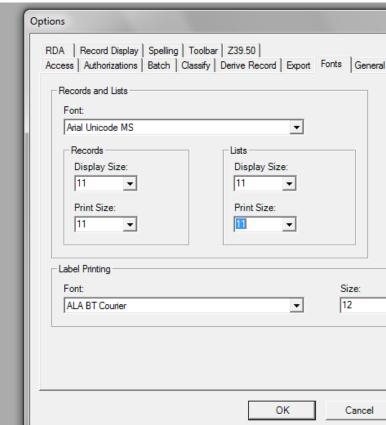

Example of search box using font "9":

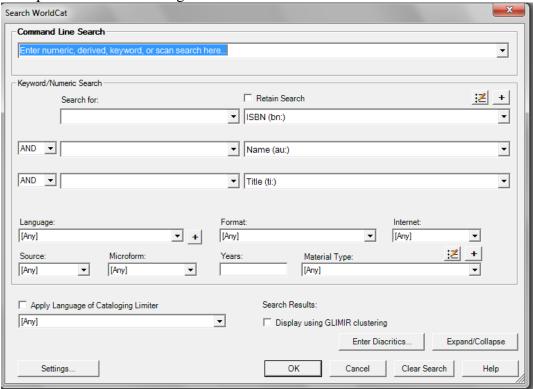

Search box using font "11":

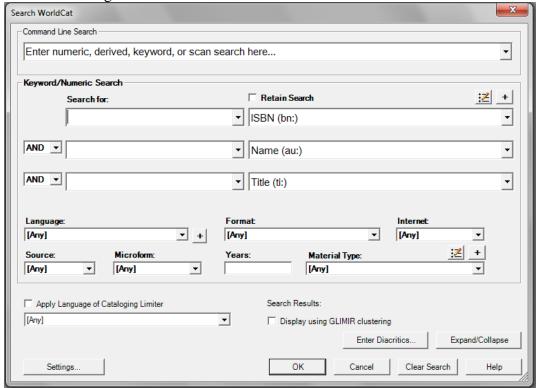

The default has 3 toolbars. Only the client toolbar is necessary. Turn off the others especially if they move around.

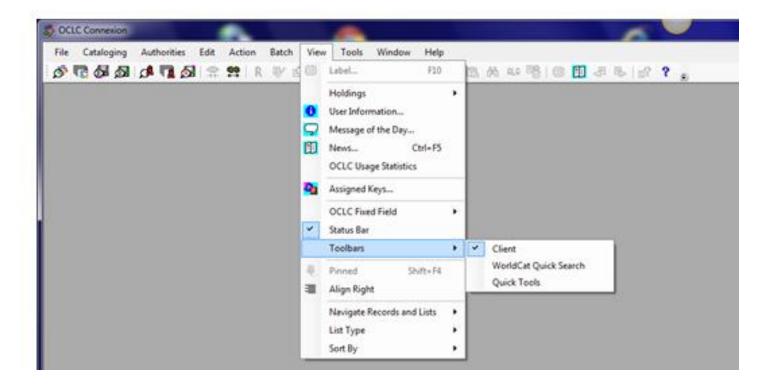